# –––––––––DIAMM **DIAMM, une raison de plus...**

Numéro 46 Octobre 2010 Files d'attente

Toute l'actualité en direct sur www.micro6.fr

MICRO 6

à votre écoute : 03 83 44 81 81

Service Hot‐Line

03 83 44 81 83

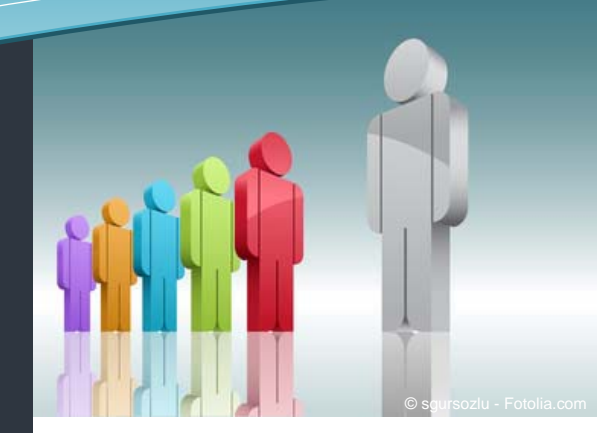

#### **Présentation**

De nouveaux modes d'affichage permettent une vue plus claire ou plus détaillée des fiches présentées :

- Possibilité de gérer l'aspect des lignes : diverses syntaxes permettent de piloter la hauteur des interlignes, la présence d'une ligne de séparation entre les fiches, l'alternance de couleur entre les lignes (effet "pyjama").
- Coloration des lignes sur une condition : il est possible de modifier la couleur et/ou la police d'une ligne selon le résultat d'une condition. Cette nouvelle syntaxe "¬Formule à évaluer" permet de faire ressortir certaines fiches parmi la liste des fiches présentées.
- Coloration des lignes déjà vues : il est possible d'activer une coloration automatique des lignes sur lesquelles on vient de double-cliquer.
- Prévisualisation des fiches : un nouveau type de liste propose une séparation en deux de l'écran, avec en haut la file d'attente habituelle, et en dessous une visualisation de la fiche sélectionnée.

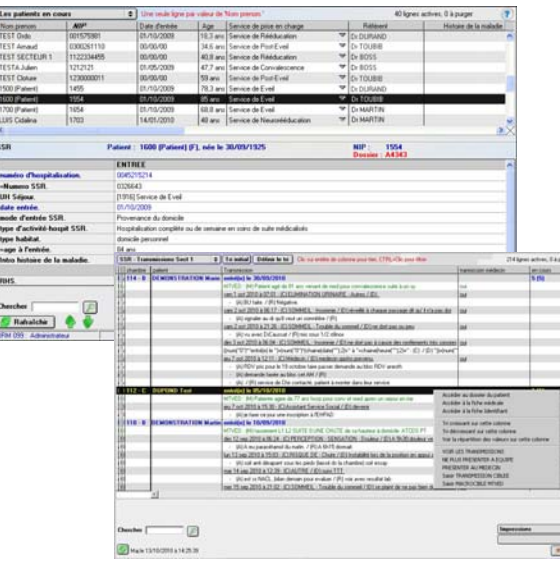

# Files d'attente

Dans DIAMM, les files d'attente permettent la présentation dynamique de listes de travail de toutes natures : les patients présents dans le service, les rendez‐vous du jour, les analyses biologiques dont on attend le résultat, les comptes‐rendus à saisir...

 $DIAMM$ 

Le journal numéro 8, de novembre 2006, vous présentait déjà les différentes possibilités des files d'attente.

#### **Utilisation**

• Saisie directement dans la file d'attente : il est possible, en ajoutant dans la description d'une colonne la syntaxe "\Saisir", d'autoriser la saisie d'une information directement dans la liste. Cela fonctionne pour tous les types de rubriques; dans le cas d'une rubrique énumérée, c'est très pratique car un menu pop‐up permet de choisir directement la valeur dans la liste des valeurs possibles.

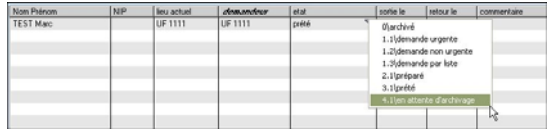

• Clic droit : le clic droit fonctionne sur les lignes de la file d'attente, et permet par défaut d'accéder au dossier du patient, à la fiche médicale affichée, à sa fiche identifiant, ou de faire des tris sur une colonne. Par l'utilisation de l'instruction "¬Liste Actions Clic droit", on peut y ajouter d'autres actions en appelant des objets (lancement d'un protocole, édition d'un document...).

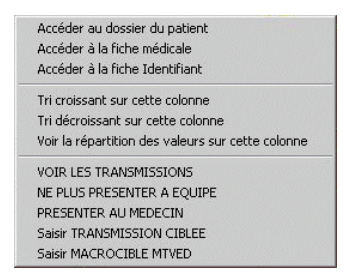

• Boutons‐Outils : il est maintenant possible de personnaliser une file d'attente en y ajoutant des boutons permettant de lancer des actions.

#### **Autre**

Des modes de visualisation spécifiques sont adaptés à des situations particulières. C'est le cas des résultats de laboratoire, du plan de soins mural, des transmissions infirmières.

#### *Rédacteur : Frédérique NUYTS*

Page 1 - Société MICRO 6, 1 Allée d'Enghien – 54602 Villers les Nancy Cedex RCS NANCY B 349 540 526 – Directeur de la publication : Dominique CACLIN

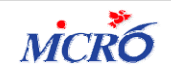

Numéro 4 6 Octobre 2010 Files d'attente

## **Le coin de l'utilisateur**

Depuis les menus de lancement rapide sur l'écran d'accueil de DIAMM, comment lancer par exemple une file d'attente ?

Exemple minimaliste de script de l'objet `Liste des présentations Menu` :

Une fois le courrier frappé par la secrétaire, il est possible de mettre en œuvre une étape de validation par le médecin, avant

[E]MENU("Files d'attentes disponibles")

[R]SOUS\_MENU("Les patients en attente";`FA pat en attente`£2106£0)

Les 4 paramètres de [R]SOUS\_MENU :

"Les patients en attente" = libellé du sous‐menu

`FA pat en attente` = nom de l'objet file d'attente

2120 = référence d'une icône représentative du sous‐menu (ici une flèche), accessible depuis "utilitaires/images de la bibliothèque"

0 = type de caractère (ici simple)

### **Coup de projecteur sur une préférence**

Préférence globale "mode optimisé de recherche séquentielle".

Définition des recherches/exploitations optimisées par pagination sur les FM (format par défaut 50000;1000;30;5)

Paramètres :

 $\overline{a}$ 

• valeur 1 : seuil de déclenchement de recherche séquentielle vers recherche paginée (si ‐1, le mode est désactivé).

50000 correspond donc à une recherche de 50000 fiches. En deçà, l'optimisation n'apporte rien.

• valeur 2 : dimension d'une page de recherche.

1000 correspond à un paquet de 1000 fiches.

• valeur 3 : nombre de ticks d'endormissement entre chaque recherche par page.

1 tick équivaut à 1/60ème de seconde. Ici, 30 ticks correspondent donc à 1/2 seconde.

• valeur 4 : seuil de nombre de pages afin d'afficher le thermomètre de progression.

Le thermomètre ici ne s'affichera que si la recherche porte sur plus de 5 paquets de fiches.

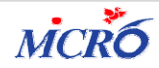